# **Ejercicio 1.1.3 Biela**

En la figura se ha representado una biela, que es un brazo que transmite el movimiento de vaivén del pistón para que el cigüeñal lo convierta en movimiento de giro

Se trata de un subconjunto que incluye diferentes piezas de unión y antifricción

Las tareas son:

A Modele las dos piezas que componen el brazo de transmisión:

- El cuerpo de biela
- $\sqrt{F}$  FI sombrerete

Obtenga los planos de diseño de ambas piezas

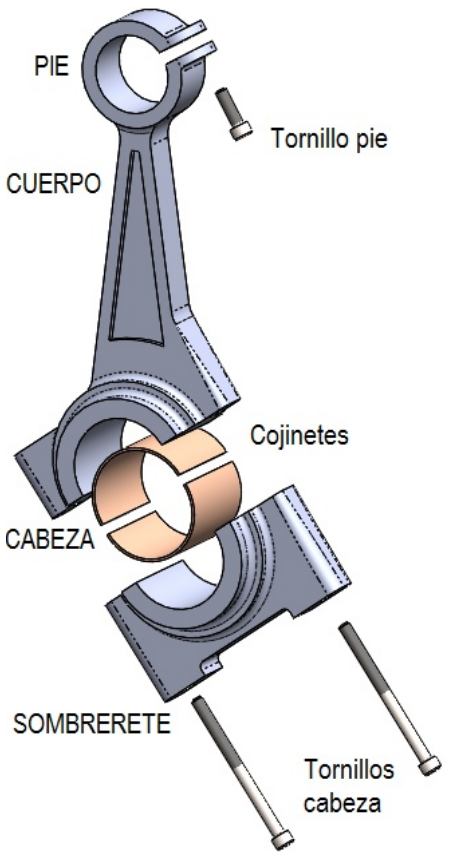

**Tarea**

Estrategia Ejecución **Conclusiones**  El diseño de las piezas a modelar se muestra en el siguiente dibujo de detalle:

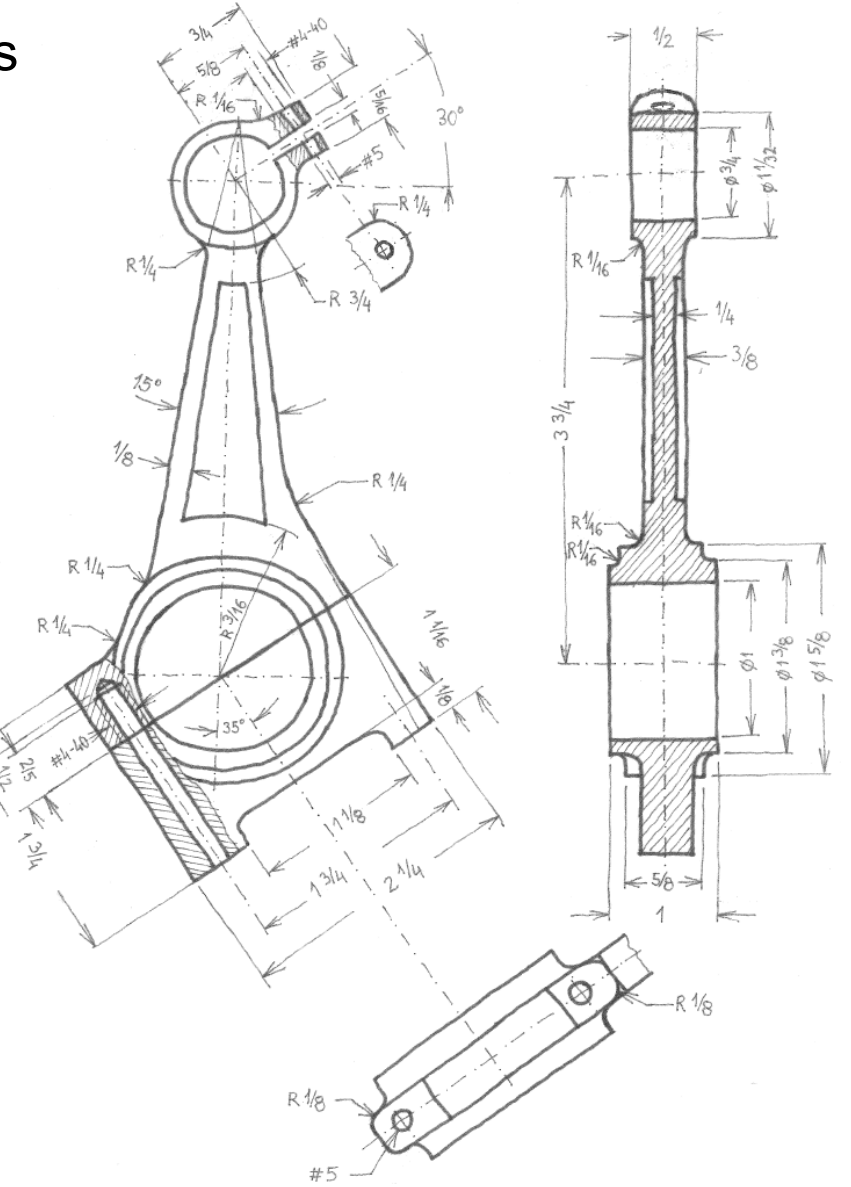

La estrategia consta de cinco pasos:

- Obtenga un croquis maestro del conjunto de ambas piezas
- $2$  Defina el conjunto de ambas piezas como un único modelo
- $3$  Parta el modelo en dos cuerpos
- $4$  Guarde cada cuerpo como una pieza separada
- $5$  Extraiga los dibujos de diseño a partir de las piezas separadas de cada cuerpo

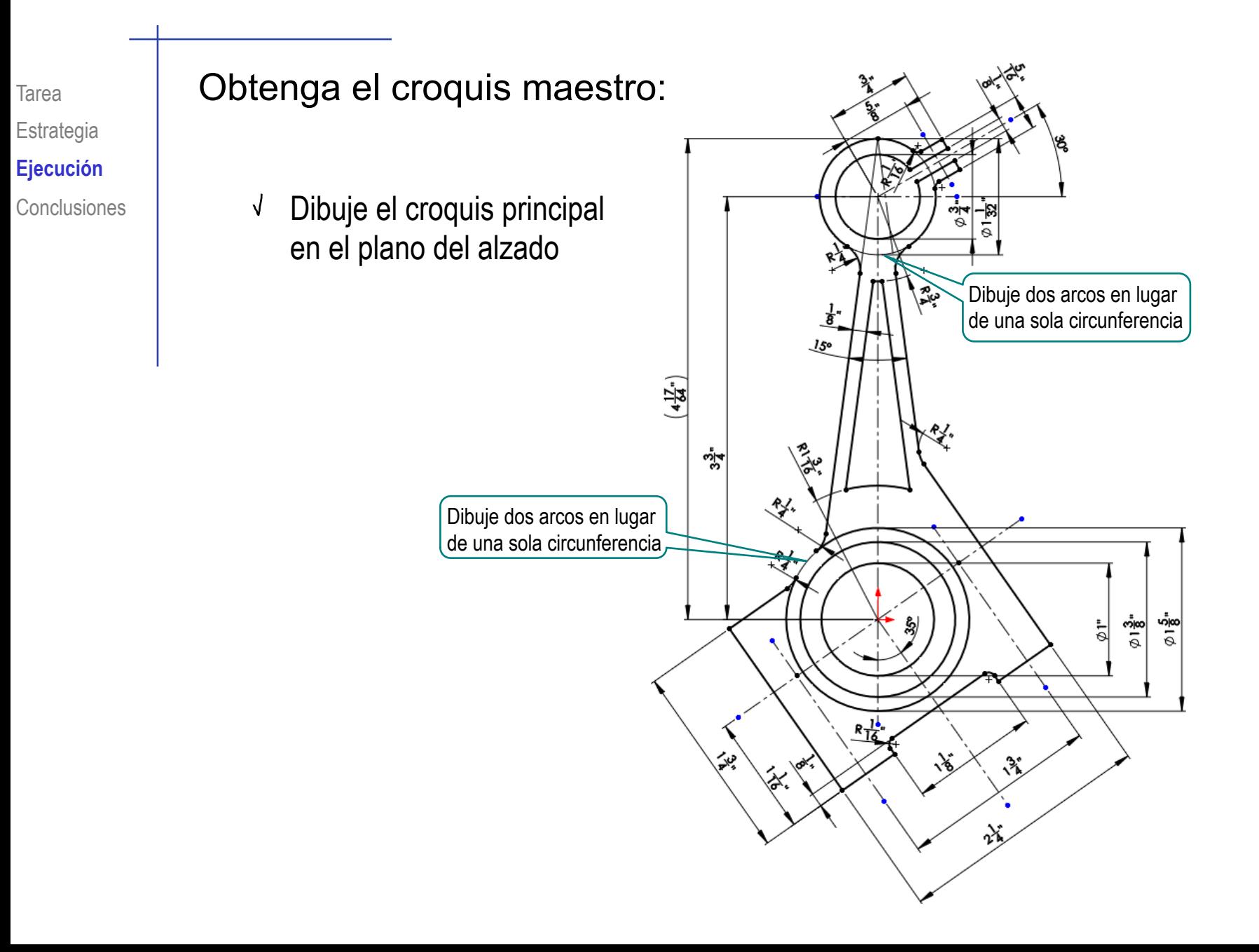

# Tarea **Dividenga el pie**

Seleccione las líneas del croquis maestro que definen el contorno del pie

> ¡Seleccione las líneas **antes** de ejecutar el comando extrusión!

- Ejecute el comando *extrusión* J
- Seleccione la opción de plano medio y una longitud de ½''
- Añada redondeos de radio ¼'' en la pinza

Alzado

- Añada los taladros en la pinza
	- Arriba un taladro roscado de #4-40
	- Abajo un taladro liso de #5

¡Utilice el croquis maestro para posicionar los taladros!

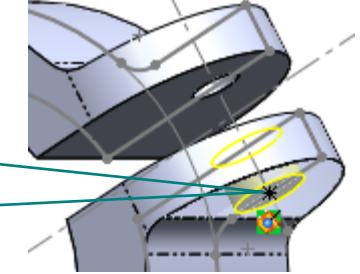

# Tarea **Cabel Chenga el anillo interior de la cabeza**

Seleccione las líneas del croquis maestro N. que definen el contorno del anillo

> ¡Seleccione las líneas **antes** de ejecutar el comando extrusión!

Ejecute el comando extrusión, con la opción de plano medio y una longitud de 1''

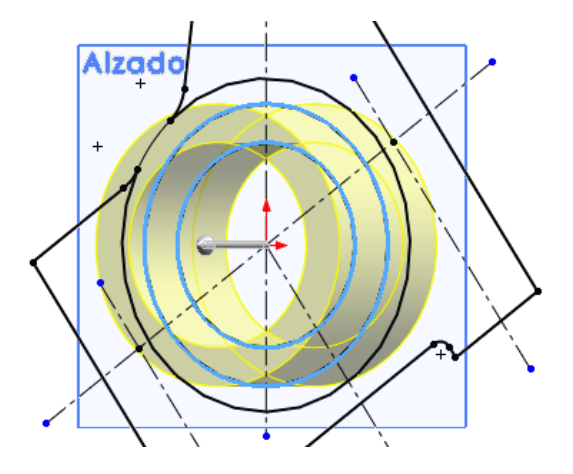

Obtenga el anillo exterior de la cabeza

 $\sqrt{ }$  Seleccione las líneas del croquis maestro que definen el contorno del anillo

> ¡Seleccione las líneas **antes** de ejecutar el comando extrusión!

Ejecute el comando extrusión, con la opción de plano medio y una longitud de 5/8''

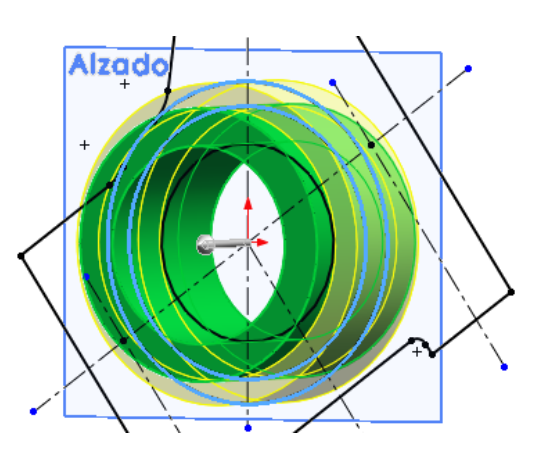

## Tarea **Carrier Contenga el cuerpo de la biela y el sombrerete**

 $\sqrt{ }$  Seleccione las líneas del croquis maestro que definen el contorno del anillo

> ¡Seleccione las líneas **antes** de ejecutar el comando extrusión!

- Ejecute el comando extrusión  $\sqrt{ }$ con la opción de plano medio y una longitud de 3/8''
- Añada los redondeos del sombrerete
	- Dos redondeos de radio constante 1/8''
	- Dos redondeos de radio variable, entre 1/8'' y 0
- Añada los redondeos de los  $\overline{J}$ anillos del pie y de la cabeza (radio 1/16'')

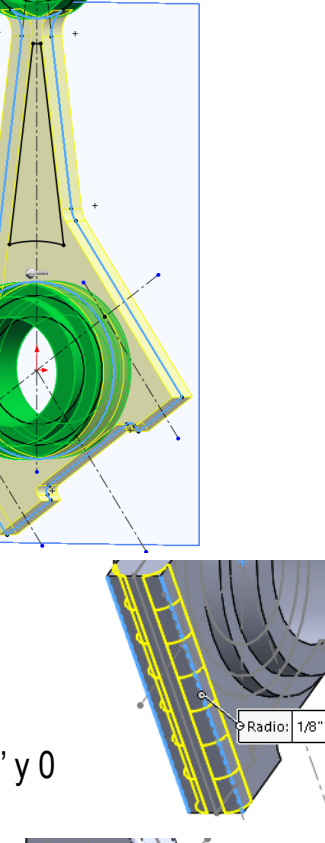

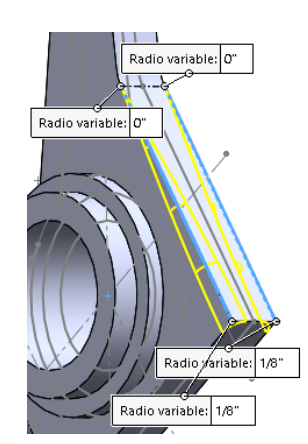

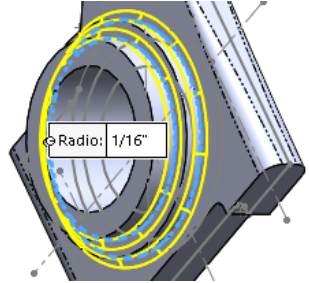

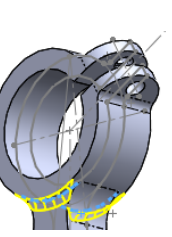

#### Tarea **Carrilla Cultenga el alma del cuerpo de la biela**

Seleccione las líneas del croquis maestro que definen el contorno del alma

> ¡Seleccione las líneas **antes** de ejecutar el comando extrusión!

Ejecute el comando extrusión con la opción de equidistancia 1/8'' (la mitad del espesor del alma) y una longitud de hasta el siguiente

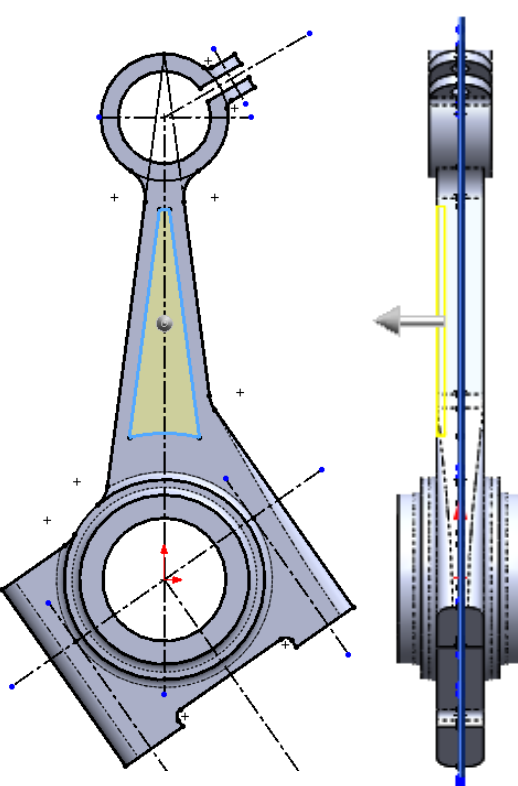

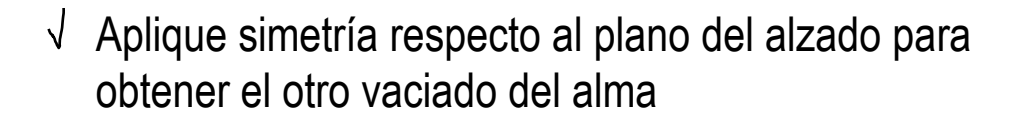

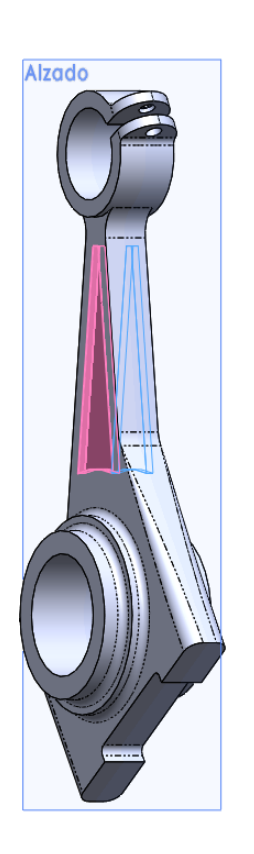

Tarea **Defina un plano datum para:** 

- Colocar los taladros de los tornillos de sujeción del sombrerete
- Hacer la partición de ambas piezas

- Defina un plano que contenga la línea de partición del sombrerete dibujada en el croquis
- El plano debe ser perpendicular al alzado

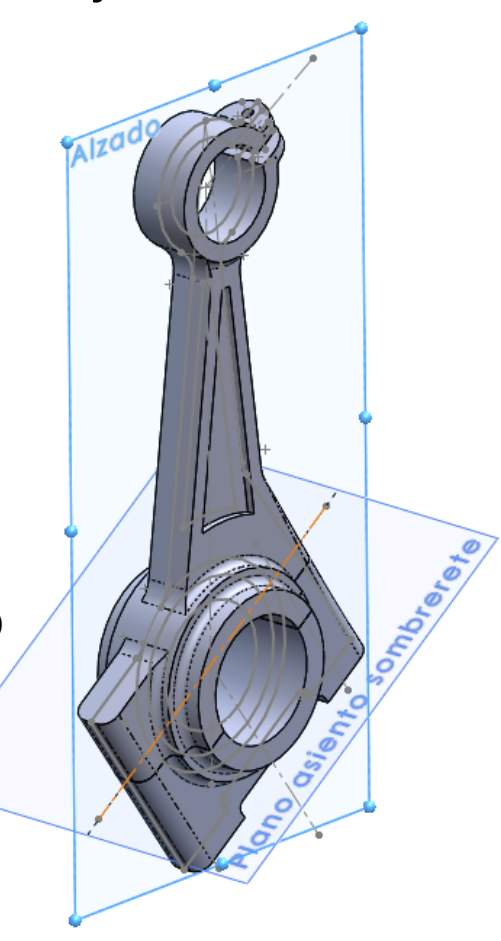

Estrategia **Ejecución**

#### Tarea Añada los taladros para los tornillos de sujeción del sombrerete

- Conclusiones  $\vert$   $\vert$   $\vert$   $\vert$  Seleccione dos taladros roscado de #4-40, profundidad de taladro ½'', y profundidad de rosca 2/5''
	- Posicione los taladros en el plano datum, y coincidentes con las líneas de centrado del croquis maestro
	- Seleccione dos taladros lisos de #5
	- Posicione los taladros en el plano datum, y coincidentes con las línea de centrado del croquis maestro

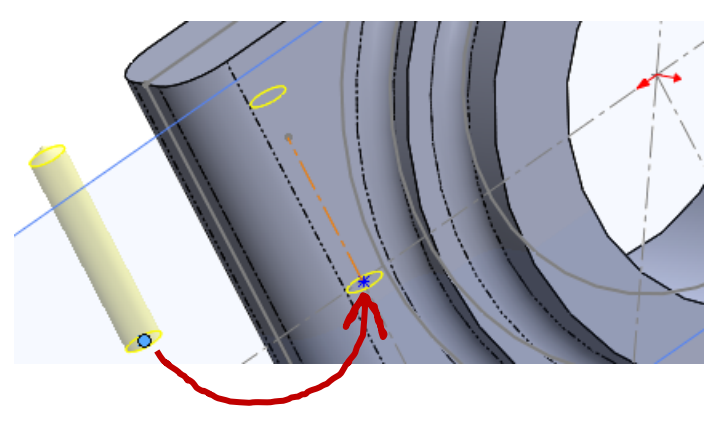

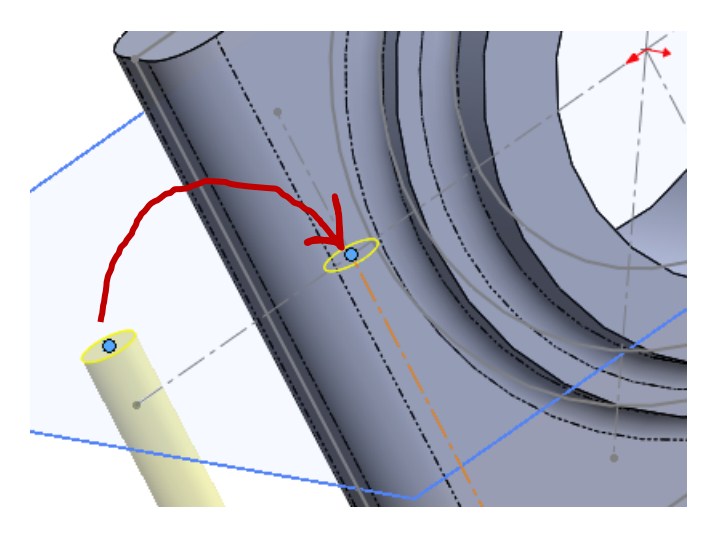

# Haga la partición de ambas piezas

Utilice el comando *partir* para separar ambas piezas

Defina el plano datum V. como herramienta de corte

Asigne nombre a cada una de las piezas resultantes del corte

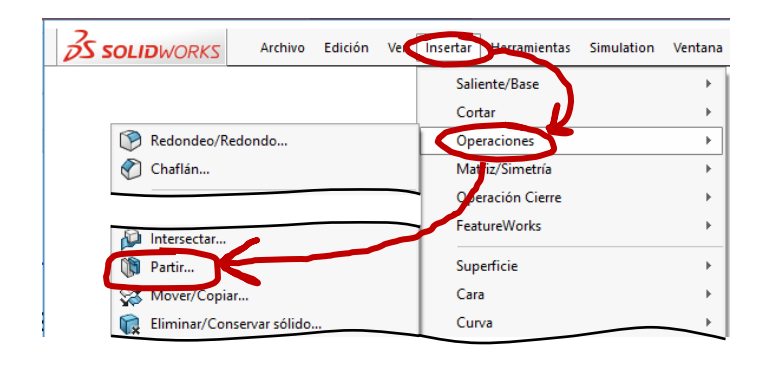

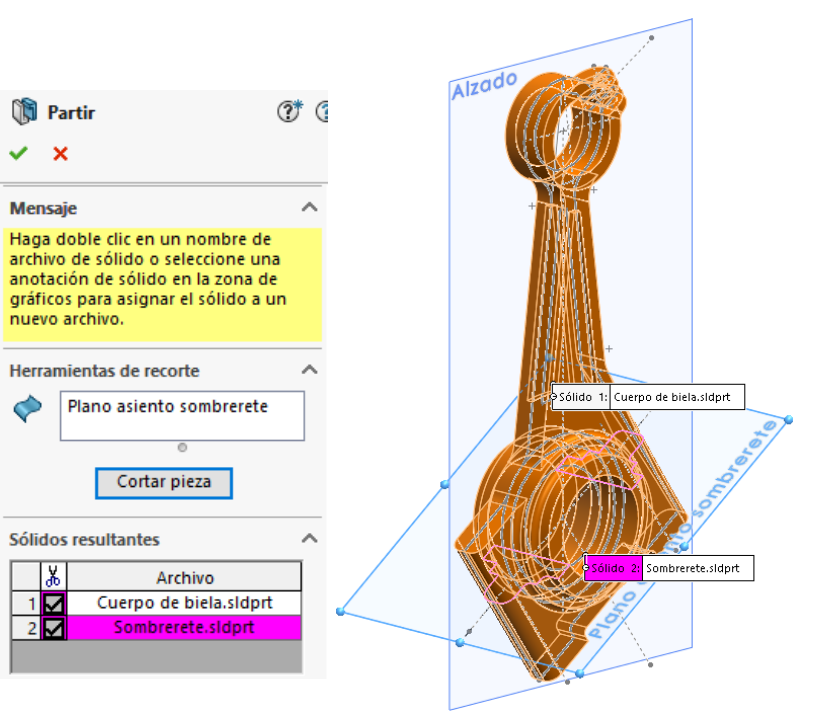

Tarea Estrategia **Ejecución**

Conclusiones

Se obtiene un modelo multi-cuerpo, en el que cada cuerpo corresponde a una de las dos piezas

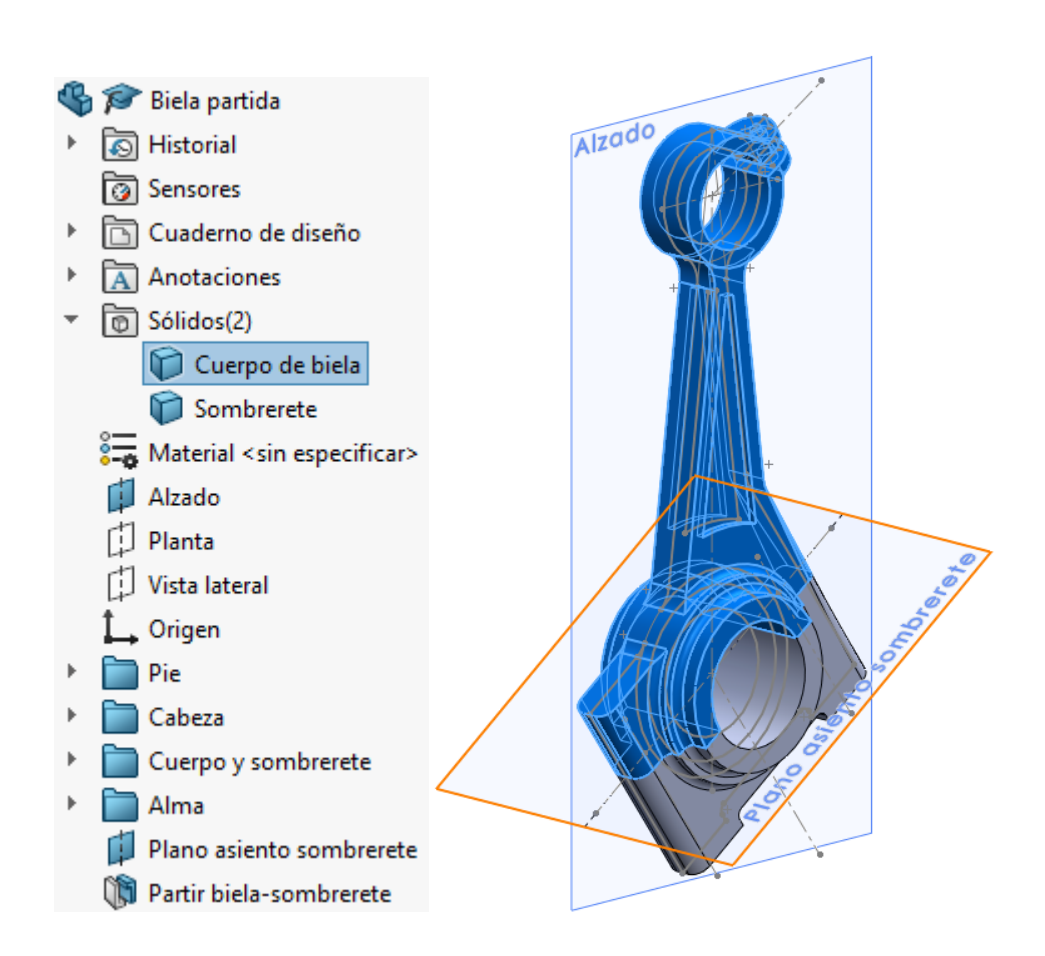

Tarea Estrategia **Ejecución**

Conclusiones

Al *Guardar sólidos*, se obtiene un modelo separado para cada una de las dos piezas…

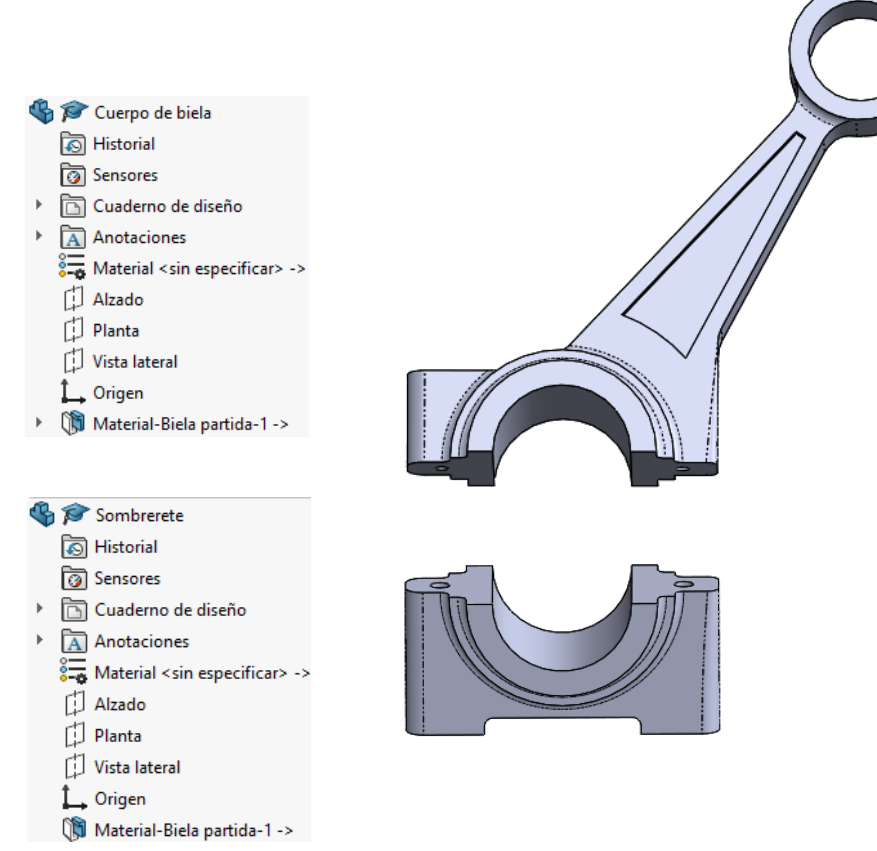

…pero son modelos derivados, que no se pueden editar directamente

¡Para editar cualquiera de las piezas, hay que editar el modelo multi-cuerpo!

### Obtenga el dibujo del cuerpo de biela

- Cree un plano nuevo, con el formato A4 vertical
- $\sqrt{l}$  Inserte la vista en alzado del cuerpo de biela
- Añada las vistas y cortes necesarios
- Añada manualmente las cotas necesarias

¡No se pueden importar del modelo, porque el modelo derivado no conserva las cotas del modelo original!

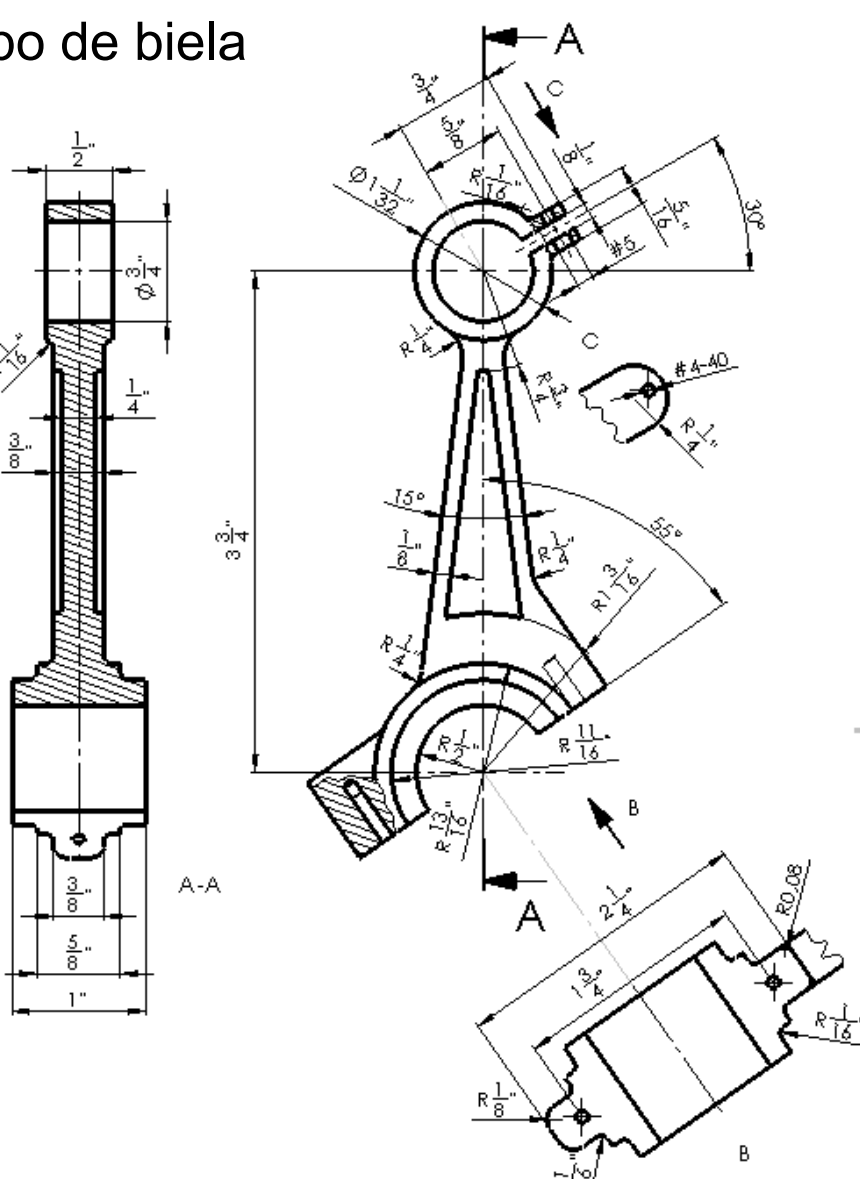

# Obtenga el dibujo del sombrerete

- $\sqrt{}$  Cree un plano nuevo, con el formato A4 vertical
- Inserte la vista en alzado del sombrerete
- Gire la vista en alzado para que tenga una orientación alineada con el formato
- Añada las vistas y cortes necesarios
- Añada manualmente las cotas necesarias

¡No se pueden importar del modelo, porque el modelo derivado no conserva las cotas del modelo original!

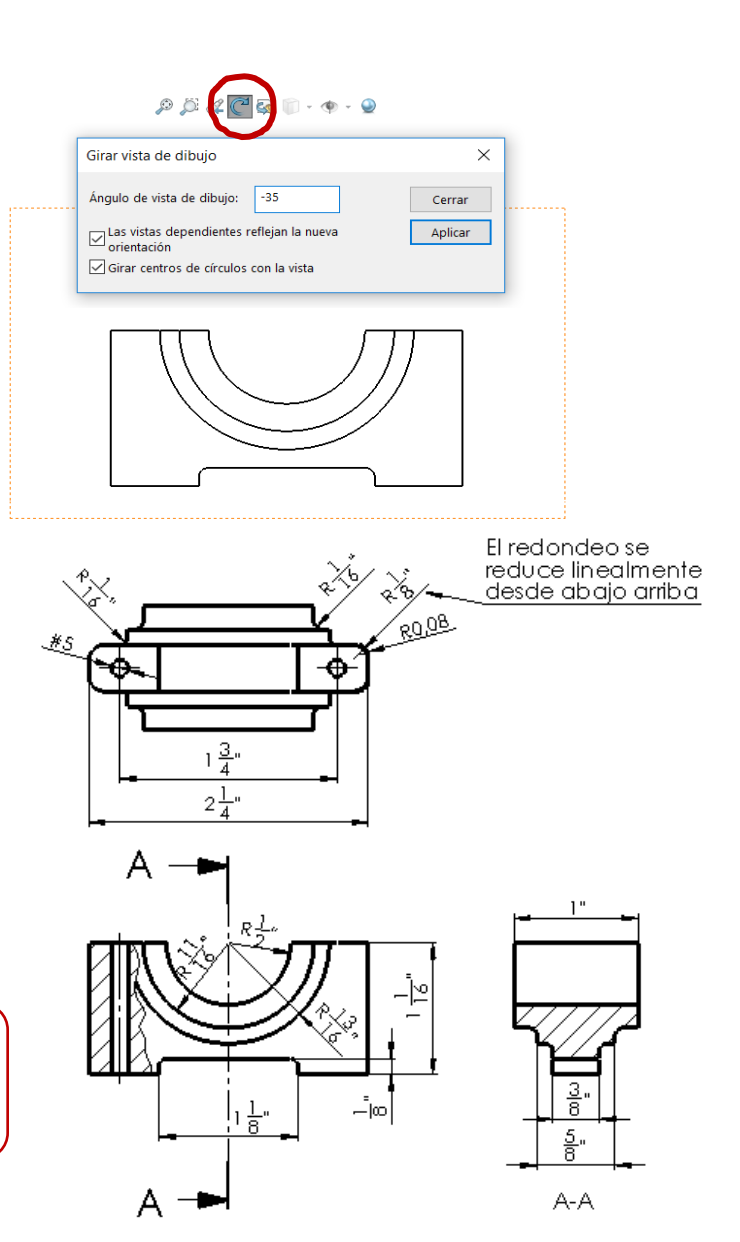

#### Tarea Estrategia **Ejecución**

**Conclusiones** 

## Compruebe que los dibujos estén completos y que cumplan las normas

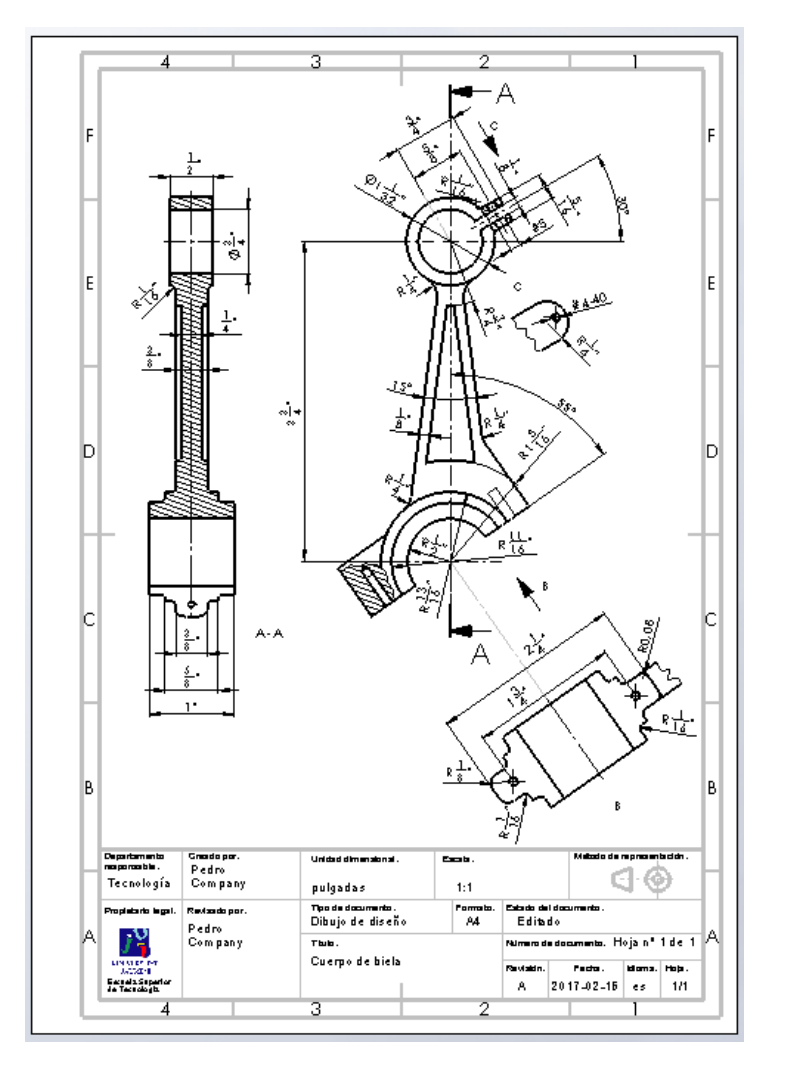

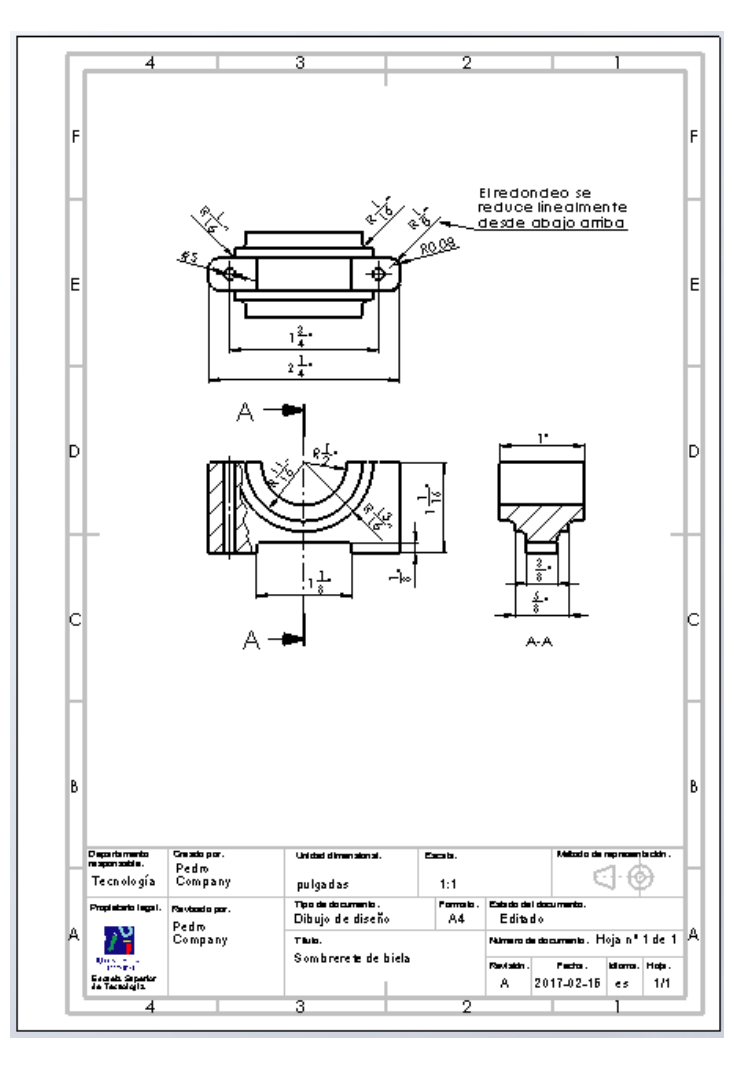

El modelado multi-cuerpo permite modelar conjuntamente piezas cuya geometría tiene una estrecha relación, para separarlas después

- 2 El proceso de partición es rápido y simple
- Las piezas multi-cuerpo separadas siguen estando vinculadas a la pieza "padre"
- Extraer dibujos de piezas multi-cuerpo separadas es laborioso, porque siguen estando vinculadas a la pieza "padre", pero han perdido las anotaciones